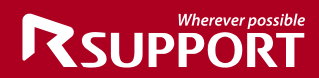

# **Quick Guide**

**RemoteCall ASP** Nov. 2012

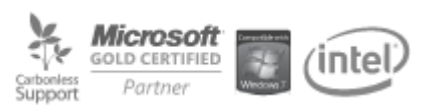

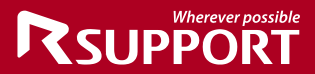

## **What is RemtoeCall?**

## **RemoteCall is The Standard in Online Support Solution.**

RemoteCall is a web-hosted remote support solution that gives support representatives powerful diagnostic tools and full administrative control of a customer PC regardless of location. Simply connect and gain control of any internet-enabled PC in seconds. Starting with instant web chat, there's no need for pre-installed software or other footprints. Representatives can now have full keyboard and mouse control, just like they were sitting at the customer"s PC. It also supports additional features such as video & voice chat, file transfer and remote printer.

## **Download and Install RemoteCall Agent**

- Download RemoteCall Agent
	- ① Go to [http://rsupport.com](http://rsupport.com/) in any browser.
	- ② Click Support > Download from the top menu bar.
	- ③ Click on the Download button next to "RemoteCall 5.0 Agent installation file [Windows]" to download rcStartSupport.exe.
- Installing RemoteCall Agent
	- ① Execute (rcStartSupport.exe) install file.
	- ② Agree with user license agreement and click next. Agree with user license agreement and click next.
	- ③ Select the directory to install RemoteCall and click next.
	- ④ Configure proxy settings and click next.
	- $\checkmark$  If there is an error with proxy settings, you cannot connect.
	- ⑤ After installing files, click finish button and exit installation.
	- 6 You can find RemoteCall Agent icon **Communist Contract Contract Only Contract** on your desktop.

## **Remote Support through RemoteCall**

Remote Support process

Remote Support process can be divided into 5 steps.

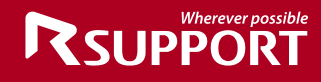

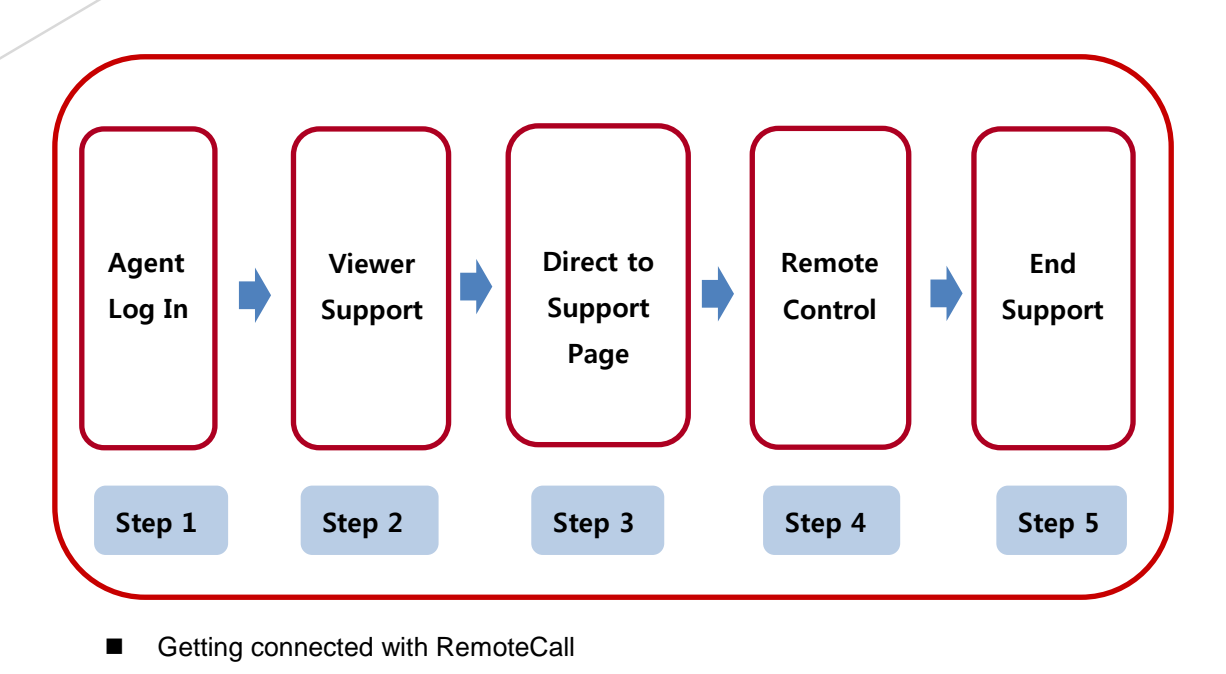

- Representative should log in RemoteCall Agent  $\overline{R}$ : and set status as stand by.
	- ① Execute RemoteCall Agent and then enter ID and password to log in.

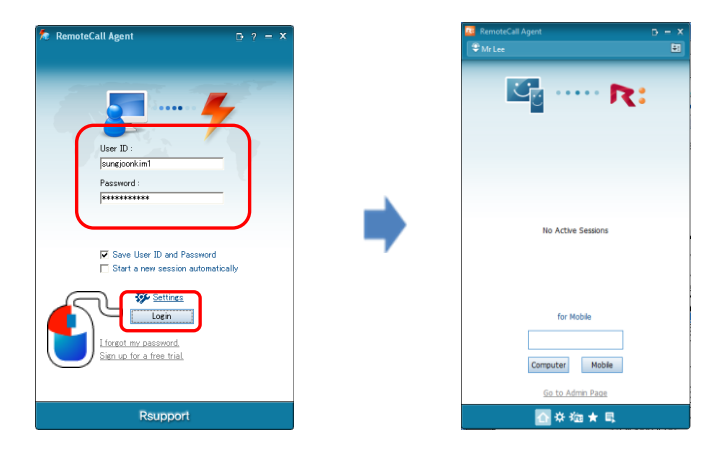

- $\checkmark$  If you forgot your password, click I forgot my password to receive password.
- ② Click [Computer] button and get ready to remote support.

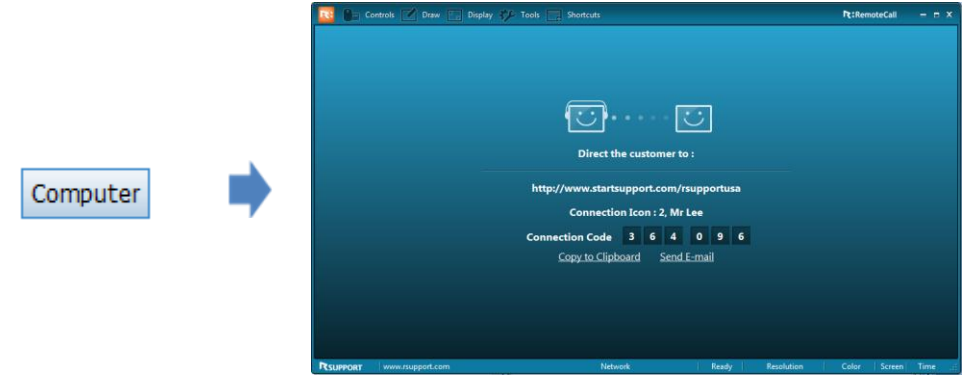

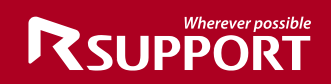

- Windows displays **connection URL** and **connection code** or an icon number.
- URL and connection code can be transferred by an E-mail or copy it to the Clipboard.
- Customer side connection
	- $\checkmark$  Representative's OS supports Windows and Macintosh (some features might be limited)

## **<For Windows>**

① Representative directs the customer to connect (http://startsupport.com) and informs connection code or icon number.

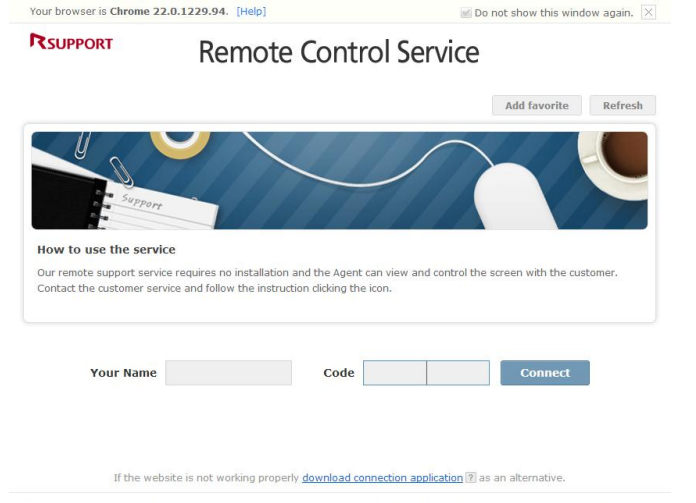

- Customer can connect with the representative by entering the connection code provided by the representative or by pressing the connection icon.
- Download and run the Connection File (automatically removed after the connection is ended).
- Once connected, "Supporting" message will be displayed on the right-bottom corner of the customer's screen.
- To end the connection, either click on "X" on the window or press "Exit" from the menu.

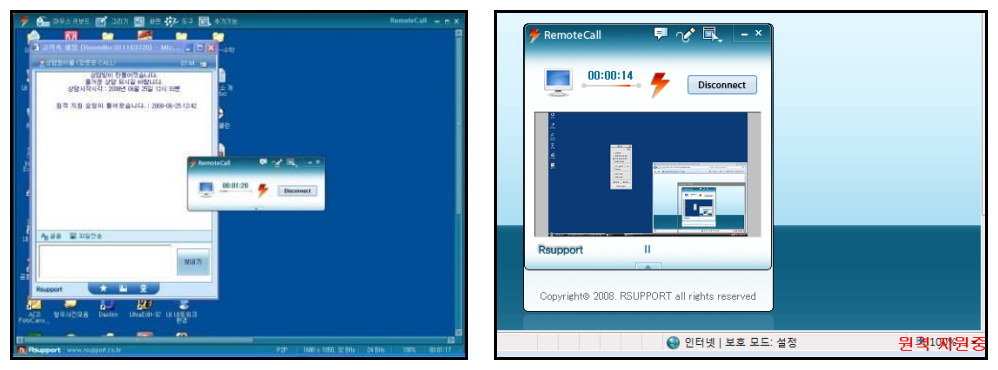

 **[ Representative**'**s PC screen ] [ Customer**'**s PC screen ]**

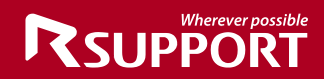

## **<For Macintosh>**

① Representative directs the customer to connect (http://startsupport.com) and informs connection code or icon number.

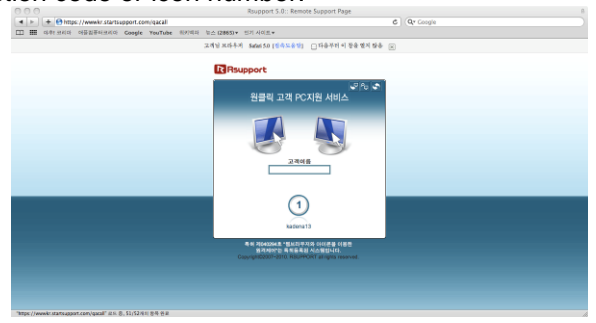

 Customer can connect with the representative by entering the connection code provided by the representative or by pressing the connection icon.

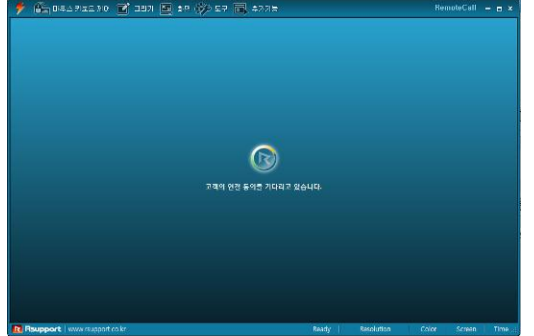

- Representative's PC launches the Viewer and stays in Standby.
- Download and run the Connection file.
- Once connected, "Supporting" message will be displayed on the right-bottom corner of the customer's screen.
- To end the connection, either click on "X" on the window or press "Exit" from the menu.

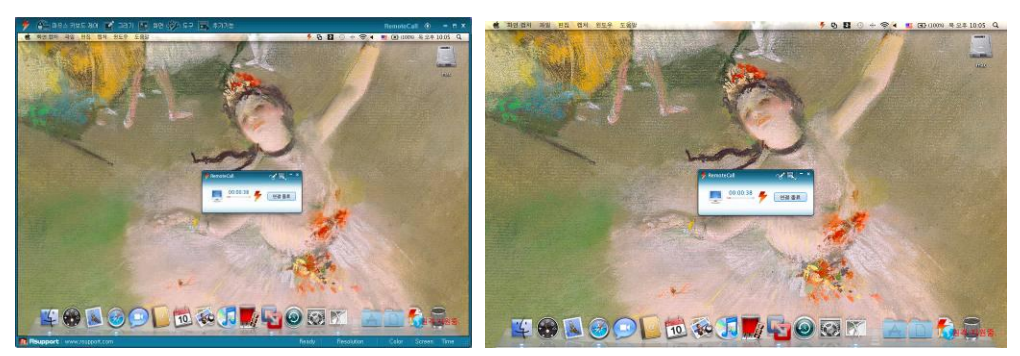

 **[ Representative**'**s PC screen ] [ Customer**'**s PC screen ]**

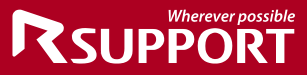

## **RemoteCall Features Description**

RemoteCall Agent

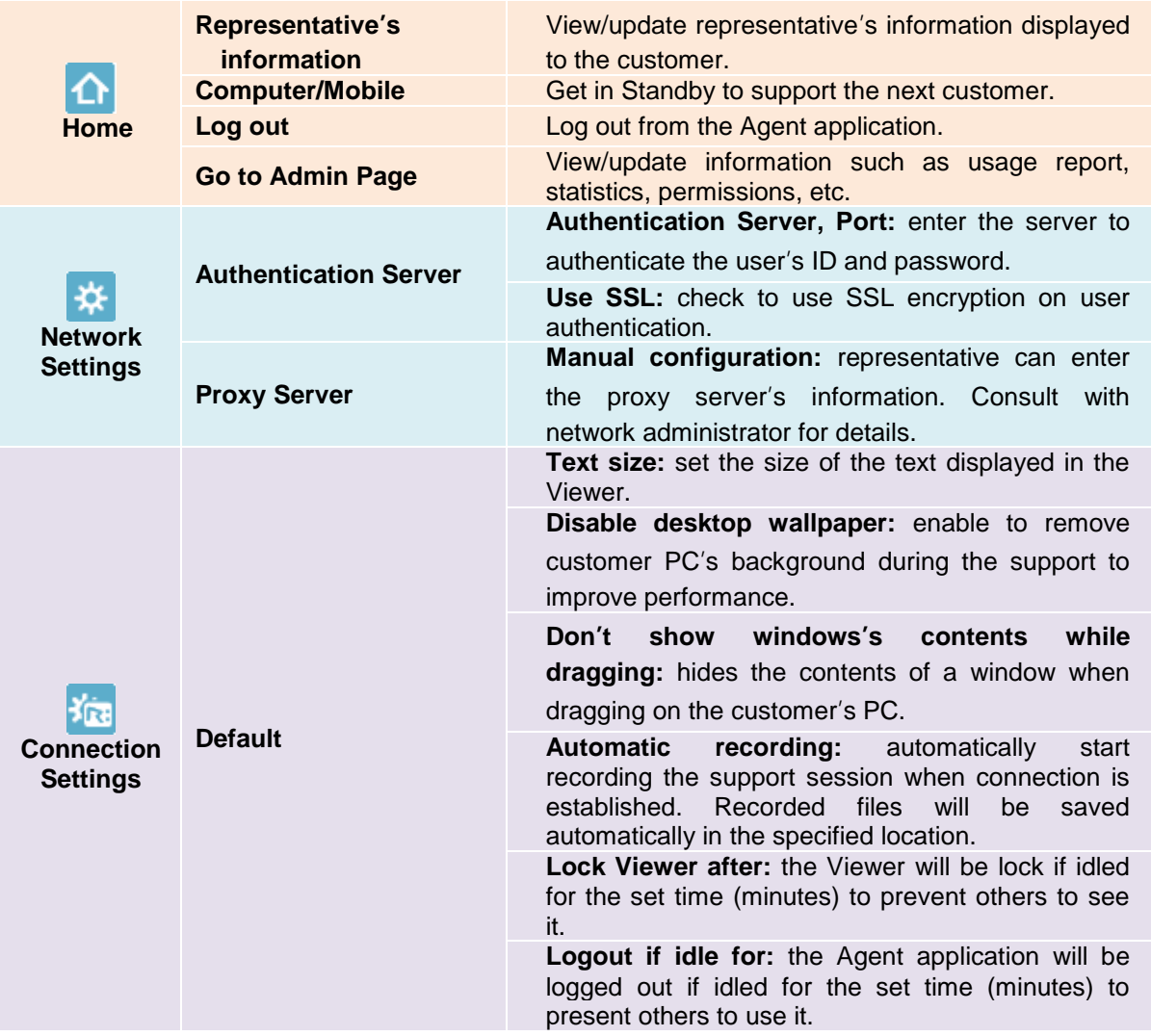

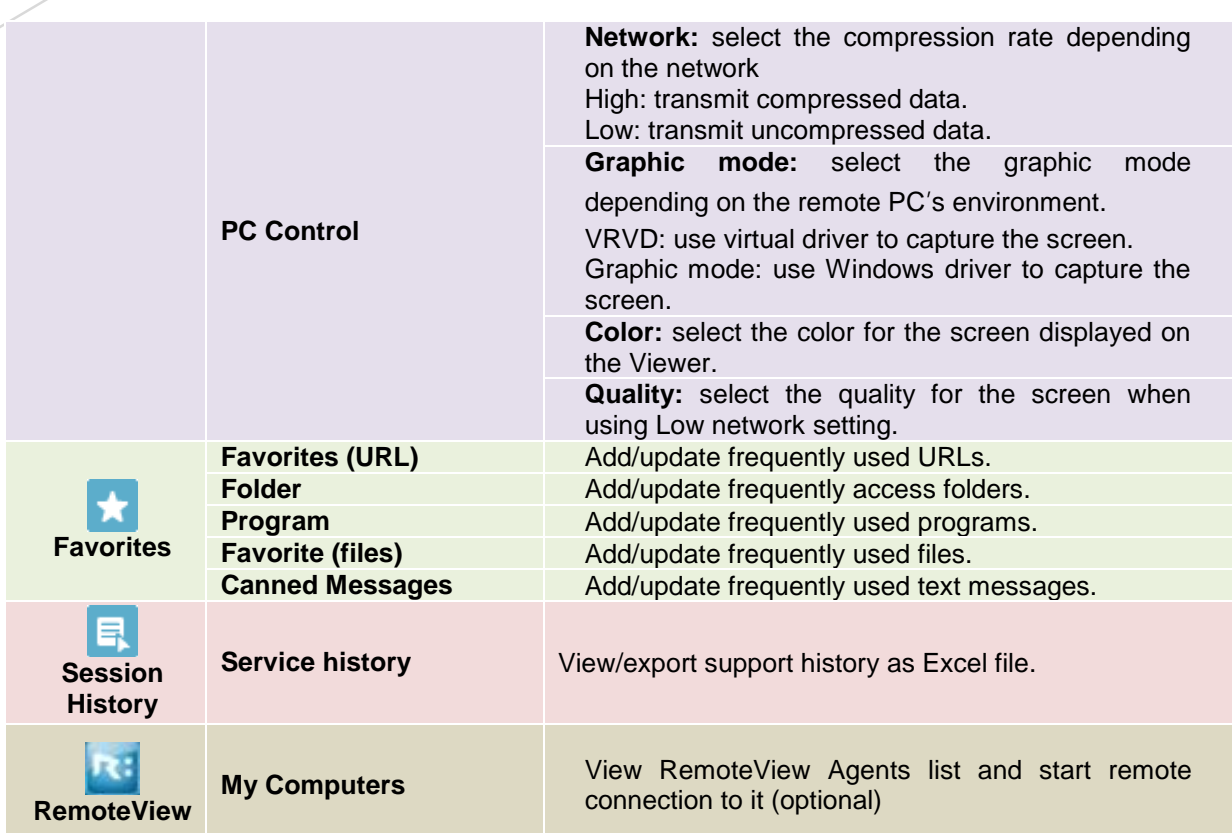

**RSUPPORT** 

## RemoteCall Viewer

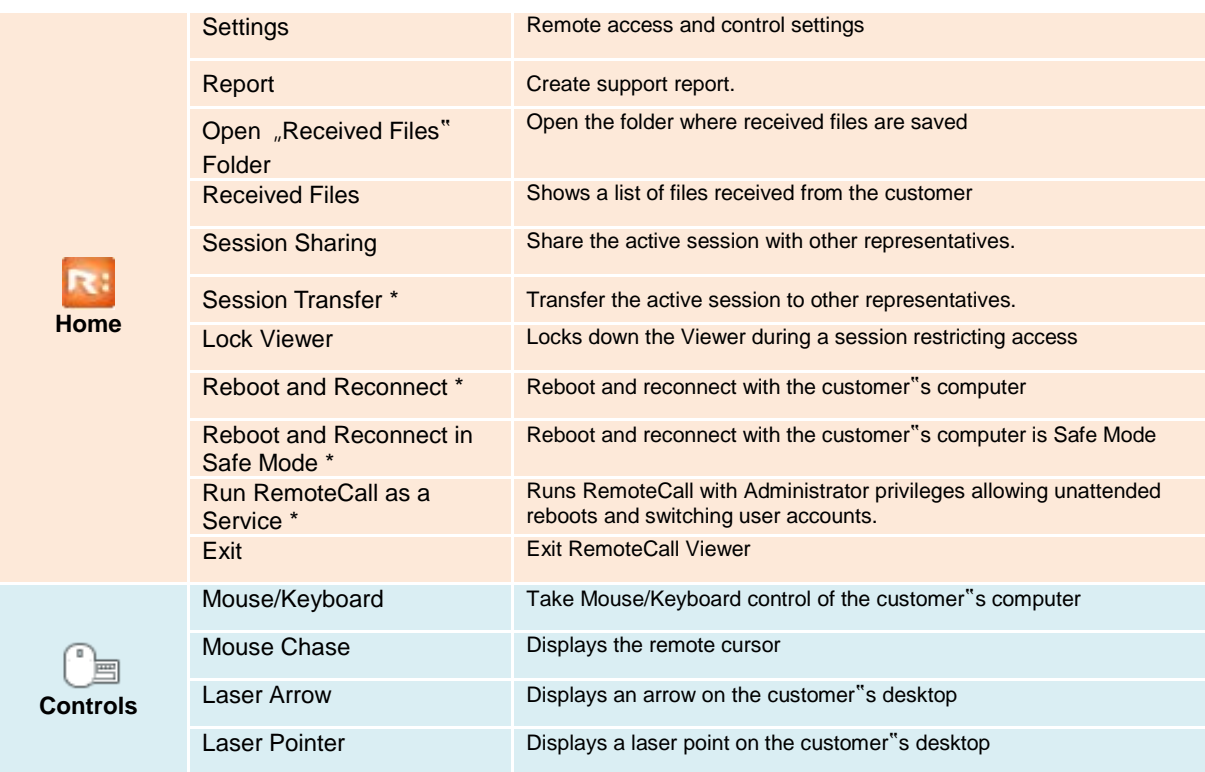

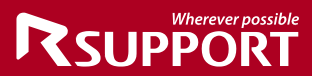

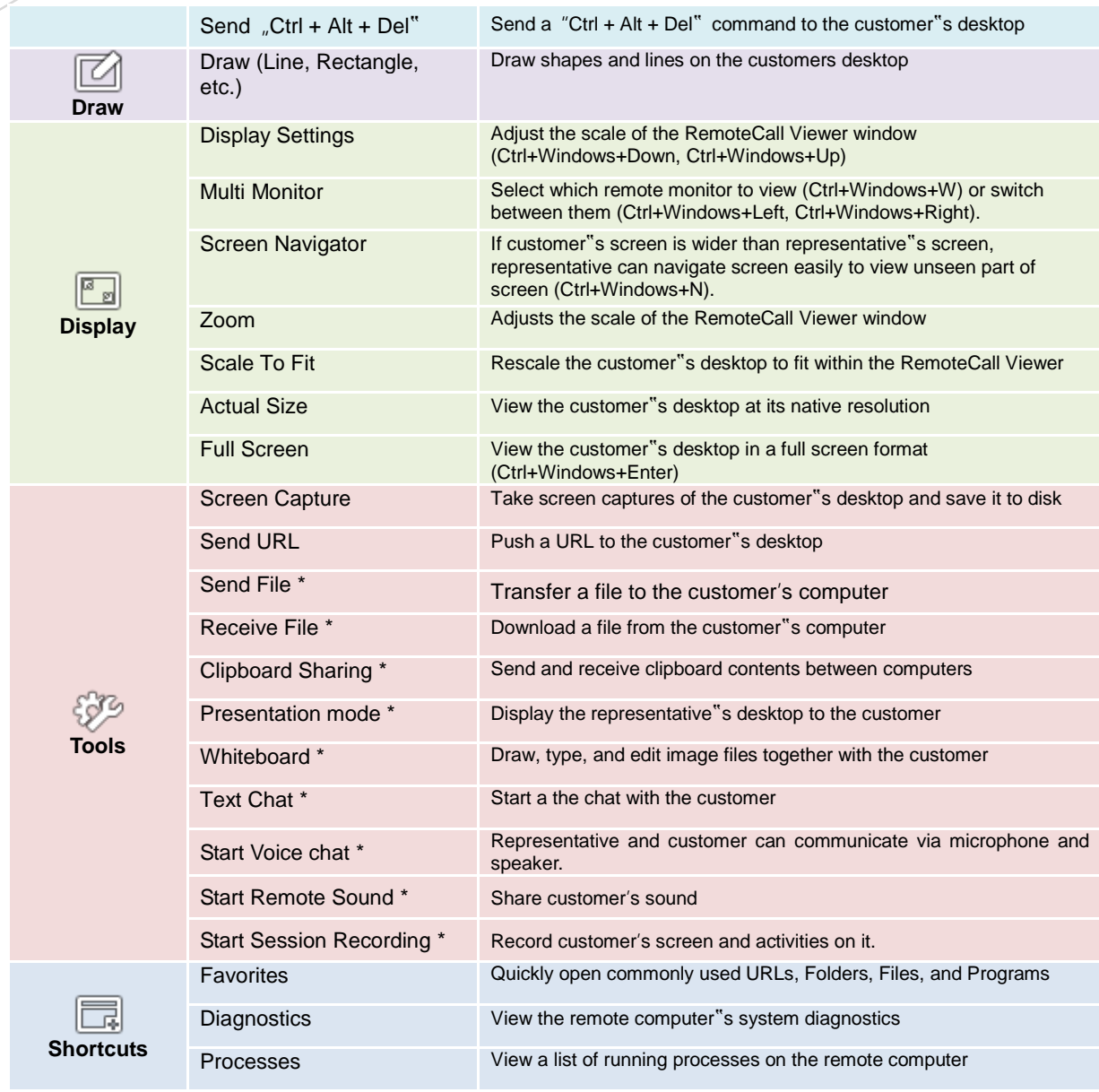

*\* Only available for Windows*

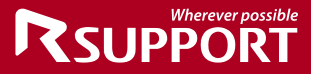

## **Customer Support**

This manual is intended for a new customer to become familiar with RemoteCall. However, if the description is not clear or need further information, please contact us to the information below.

## **Contact Information**

[http://www.rsupport.com](http://www.rsupport.com/) http://helpdesk.rsupport.com

## **Korea:**

서울시 송파구 방이동 45번지 한미타워 15,16층 전화 : +82-70-7011-3900

팩스 : +82-2-479-4429

기술문의 : [support.kr@rsupport.com](mailto:support.kr@rsupport.com)

구매문의 : [sales.kr@rsupport.com](mailto:sales.kr@rsupport.com)

기타문의 : [info.kr@rsupport.com](mailto:info.kr@rsupport.com)

#### **USA:**

333 Sylvan Avenue Suite 110, Englewood Cliffs, NJ 07632, USA Phone: +1-888-348-6330 Fax: +1-888-348-6340 Tech[: support.us@rsupport.com](mailto:support.kr@rsupport.com) Sales: [sales.us@rsupport.com](mailto:sales.kr@rsupport.com) Info: [info.us@rsupport.com](mailto:info.kr@rsupport.com)

#### **Japan:**

〒100-0013 東京都千代田区霞ヶ関3-3-2 新霞ヶ関ビル18階 KOTRA TEL: +81-3-3539-5761 FAX: +81-3-3539-5762 お問い合わせ: [support.jp@rsupport.com](mailto:support.kr@rsupport.com) Sales: [sales.jp@rsupport.com](mailto:sales.kr@rsupport.com) Info: [info.jp@rsupport.com](mailto:info.kr@rsupport.com)

#### **China:**

北京市朝阳区霄云路38号现代汽车大厦 2203室I-101 电话: +86-10-8256-1810 传真: +86-10-8256-2978 支持咨询: [support.cn@rsupport.com](mailto:support.kr@rsupport.com) 业务咨询: [sales.cn@rsupport.com](mailto:sales.kr@rsupport.com) 销售咨询: info.cn@r[support.com](mailto:info.kr@rsupport.com)